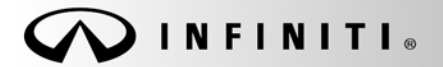

**SERVICE BULLETIN** 

**Classification: Reference: Date:** 

COPYRIGHT© NISSAN NORTH AMERICA, INC.

EL13-023J ITB13-026J July 26, 2019

# **2014-2017 INFINITI; DISPLAY CONTROL UNIT REPLACEMENT**

**This bulletin has been amended. See AMENDMENT HISTORY on the last page. Please discard previous versions of this bulletin.** 

**APPLIED VEHICLES:** 2014-2017 Q50 and Q50 Hybrid (V37) 2017 Q60 (V37) 2017 QX30 (H15) 2017 QX60 and QX60 Hybrid (L50)

#### **SERVICE INFORMATION**

If the Display Control Unit (DCU) needs to be replaced on an **APPLIED VEHICLE** for any reason, follow the steps in the **SERVICE PROCEDURE** to:

- Place the order with DENSO.
- Configure the Multi AV system.
- 2014-2016 Q50/Q50 Hybrid and 2017 QX30 vehicles only: Register the replacement DCU. DCU registration is necessary whether or not the vehicle has an active Infiniti InTouch Apps subscription.
- 2014 Q50/Q50 Hybrid vehicles only: Check/update the software version.

## **Q50 and Q60 vehicles**

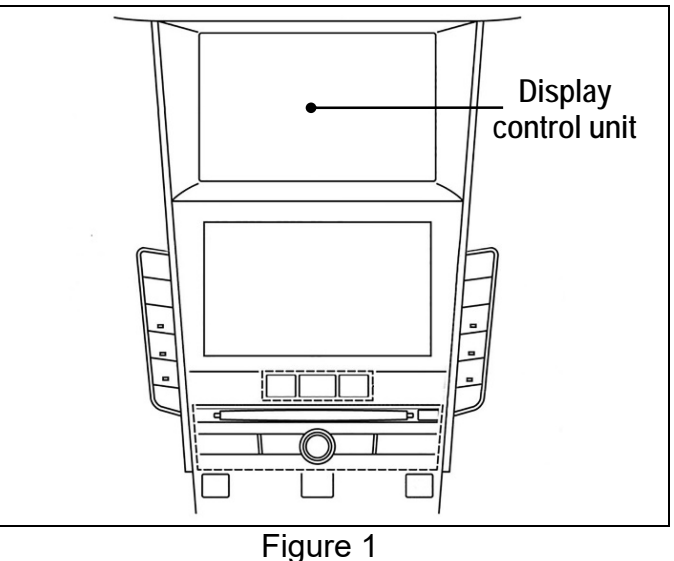

#### **NOTE:**

- **For all 2017 model year and earlier Infiniti vehicles, the need to contact TECH LINE for DCU order approval has been eliminated.**
- **For 2018-2019 Infiniti vehicles, TECH LINE needs to be contacted before ordering a DCU. Refer to ITB19-002.**

**NOTE: The original DCU must be installed in the vehicle while performing part of this procedure. DO NOT remove the original DCU until instructed.** 

Infiniti Bulletins are intended for use by qualified technicians, not 'do-it-yourselfers'. Qualified technicians are properly trained individuals who have the equipment, tools, safety instruction, and know-how to do a job properly and safely. **NOTE:** If you believe that a described condition may apply to a particular vehicle, DO NOT assume that it does. See your Infiniti retailer to determine if this applies to your vehicle.

#### **SERVICE PROCEDURE**

Before starting, make sure your ASIST has been synchronized to the current date and all CONSULT-III plus (C-III plus) updates have been installed.

#### Parts of the Procedure

- PART 1: Take Preliminary Steps Prior to Ordering DCU / Order DCU
- PART 2: Record Multi AV Configuration Values of Original DCU / Replace DCU
- PART 3: Configure Multi AV System
- PART 4: Manually Configure Multi AV System **(if needed)**
- PART 5: 2014-2016 Q50/Q50 Hybrid and 2017 QX30 Vehicles Only: Register Replacement DCU
- PART 6: 2014 Q50/Q50 Hybrid Vehicles Only: Check Software Version / Confirm as Newest Version / Update as Needed

#### **PART 1: Take Preliminary Steps Prior to Ordering DCU / Order DCU**

While not required, Infiniti recommends using the following preliminary steps along with any other necessary diagnosis for non-warranty repairs:

- 1. Duplicate and verify the customer's concern if possible. If duplication is not possible, gather as much information about the issue as possible from the service advisor/writer or customer.
- 2. Check for any connected devices (phone, iPod, MP3 player, etc.) or determine if a connected device is present during the concern. Gather model and software version information if possible.

**NOTE:** TECH LINE can be contacted IF technical assistance is needed with diagnosis and repairs.

#### **Order Exchange DCU from DENSO**

**NOTE:** In most cases, an exchange DCU will be ordered. **A new DCU is required only if:** 

- The vehicle has not yet been sold.
- The customer requests a new DCU on a non-warranty repair.
- The exchange DCU is not available.
- Insurance claim replacement.

After steps 1 and 2 have been completed, **your parts department will order the replacement exchange DCU** as instructed below.

- 3. Go to the Denso-Ten website ([https://www.f10ncs.com\)](https://www.f10ncs.com/), and login with your username and password.
	- If you do not have a login username and password (first time users), call Denso-Ten tech line (1-800-237- 5413, Mon – Fri: 7:00am – 4:00pm PT) to obtain a login username and password.
- 4. Select **Orders** > **Place An Order**.

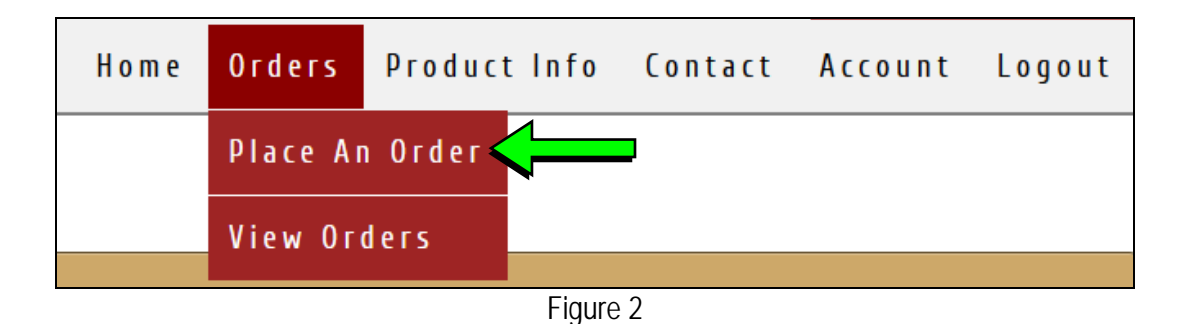

- 5. Enter the **Dealer contact information**, **vehicle information**, and **warranty status information**.
- 6. Select **Next**.

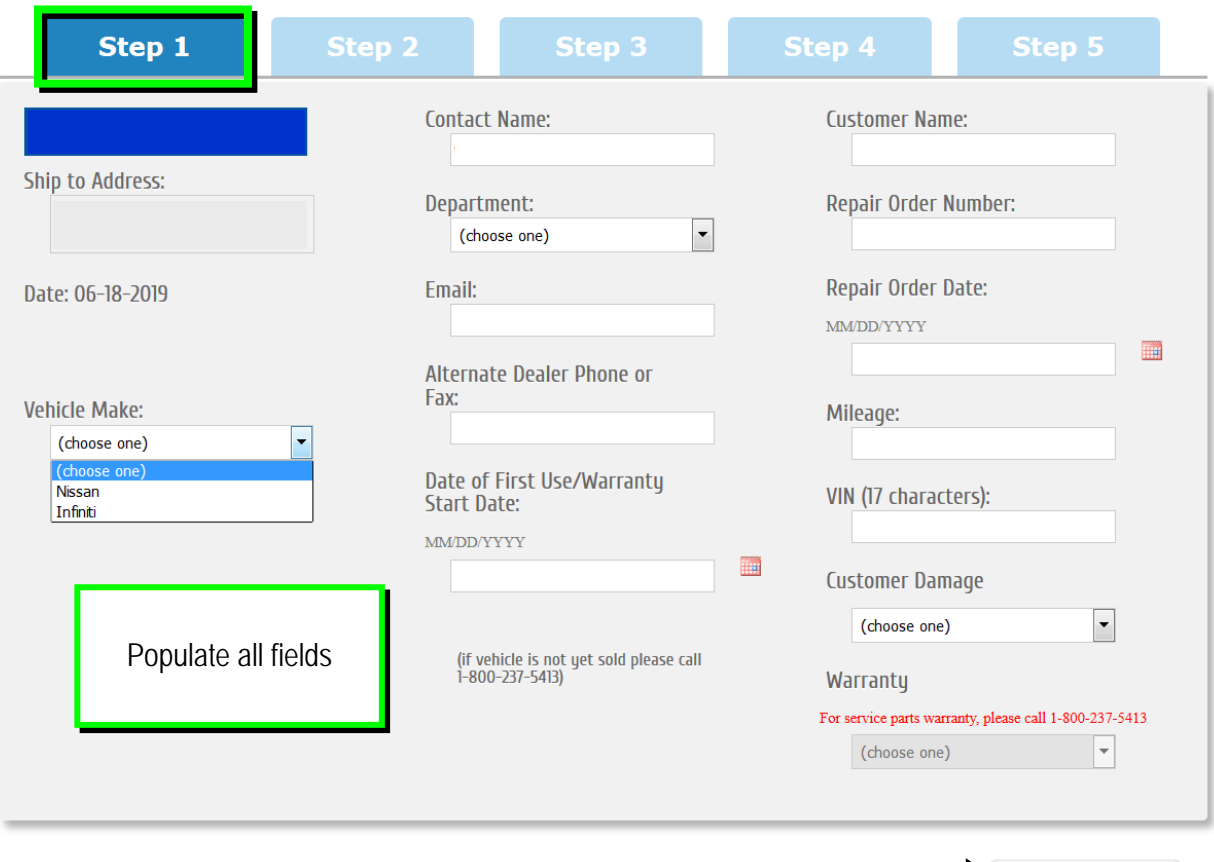

Figure 3

**Next** 

- 7. Select the **vehicle model** and **original DCU part number**.
	- The DCU part number can be found on the label on the back of the DCU, or with C-III plus by going to **Diagnosis (One System)** > **MULTI AV** > **ECU Identification**.

**NOTE:** The replacement DCU you receive may have a different part number than the original DCU.

8. Select **Next**.

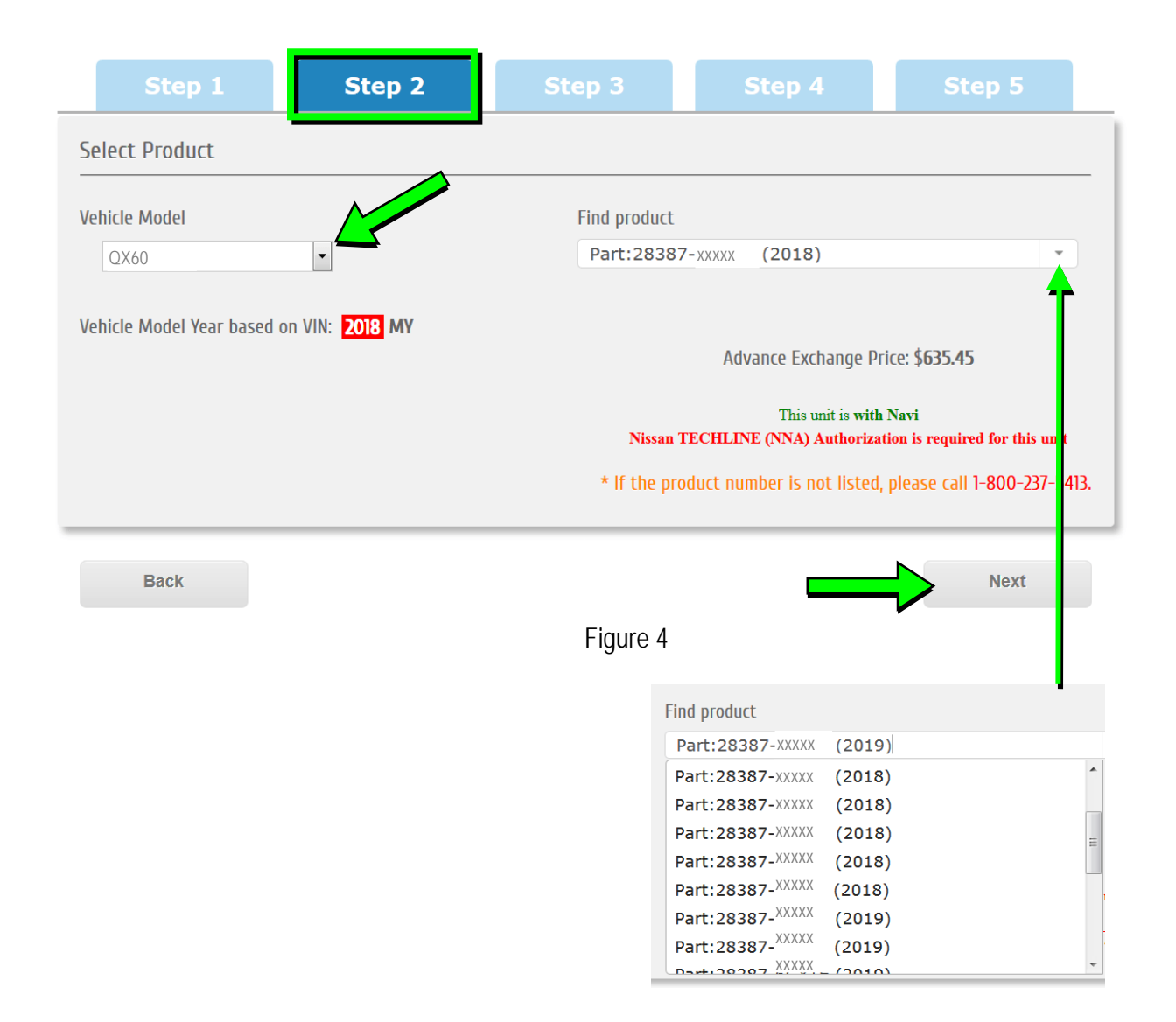

- 9. Populate the **Customer Complaint field**, choose a **symptom** from the drop down menu, and select an option for each displayed question.
- 10. Select **Next**.

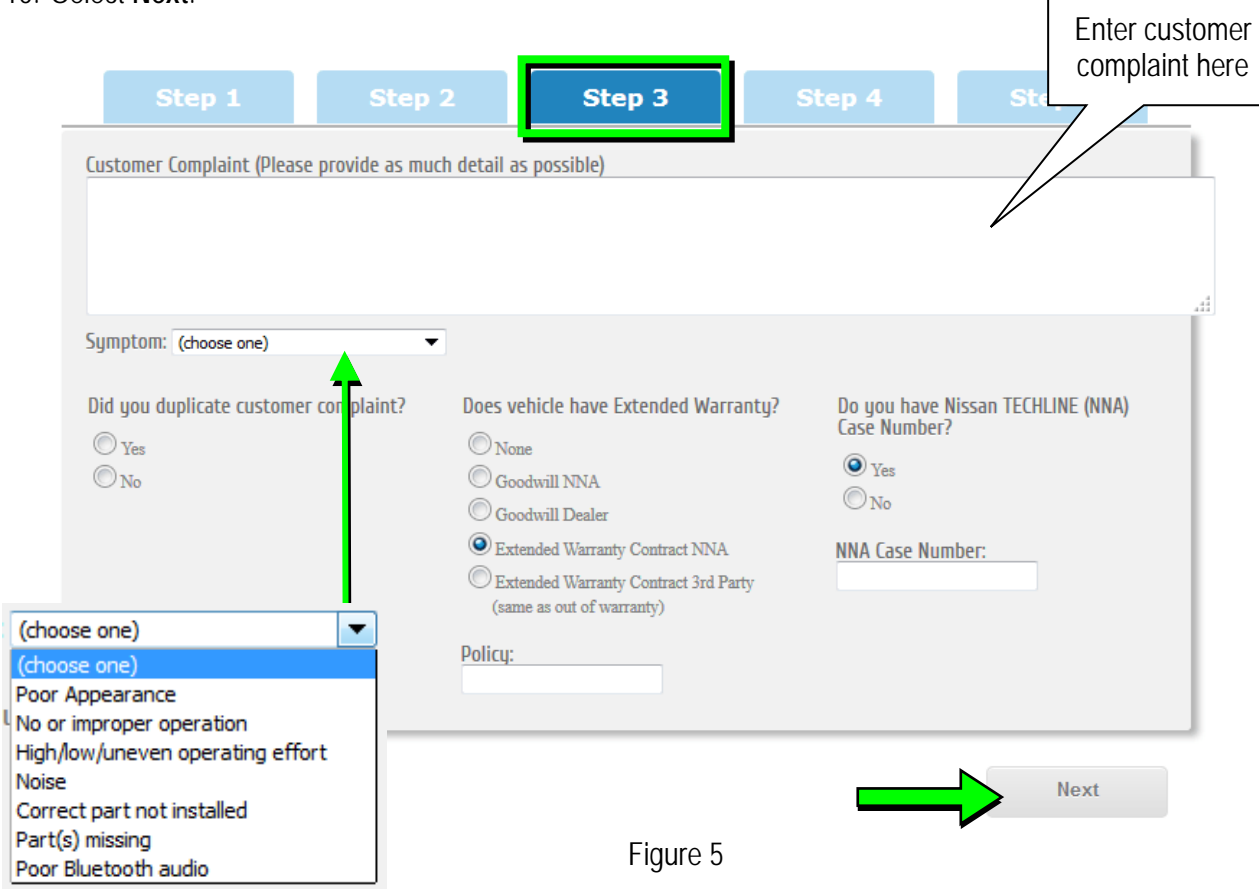

- 11. Select the conditions under which the symptoms occurred.
- 12. Select **Next**.

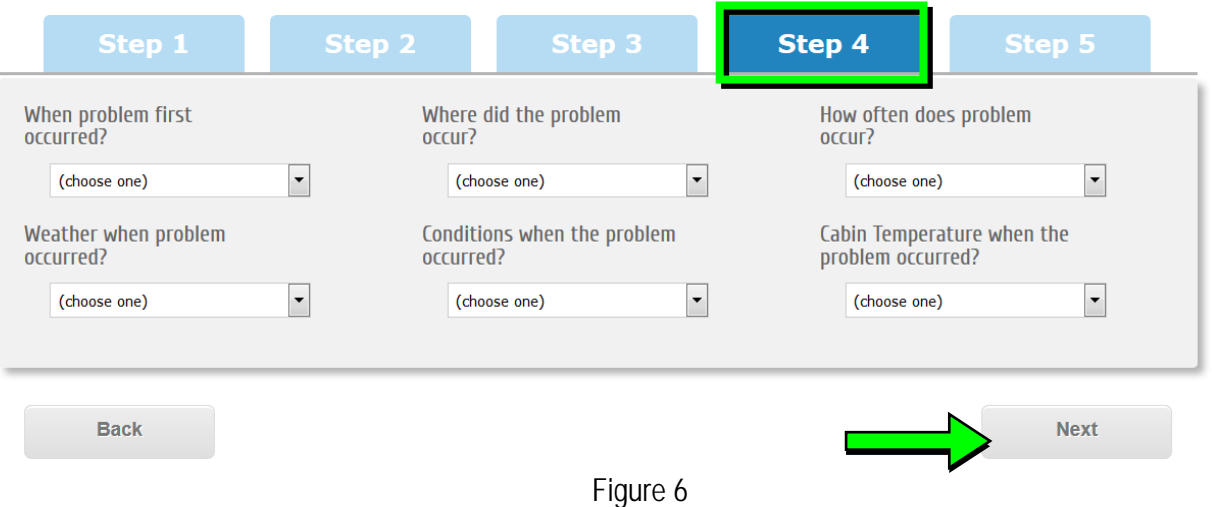

- 13. Check all symptoms that apply for each component.
- 14. Select **Review**.

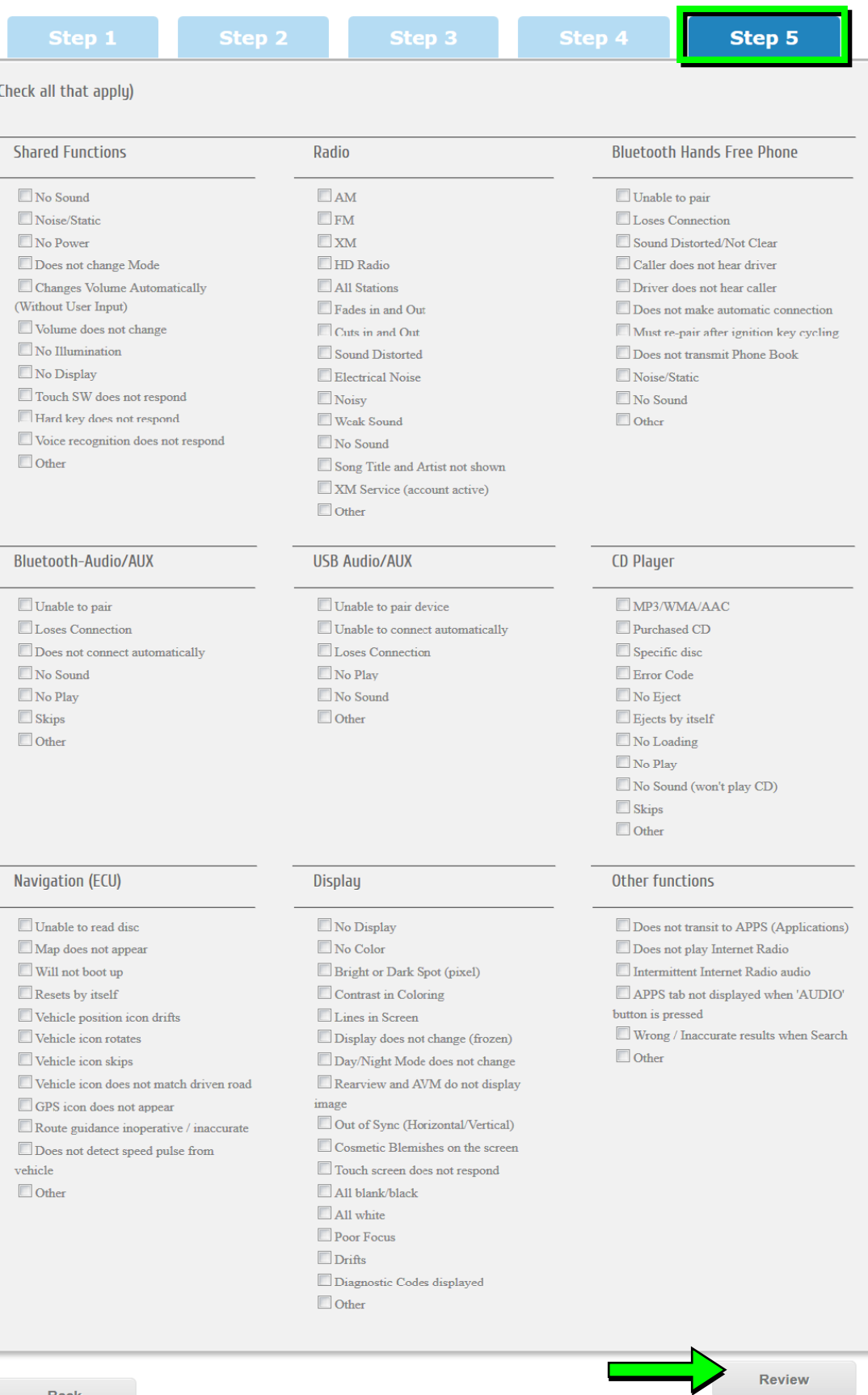

15. Confirm all of the information displayed is accurate, and then select **submit order**.

# **NOTE: Changes cannot be made once an order has been submitted.**

If changes are needed, select **Cancel and Edit** to return to the form.

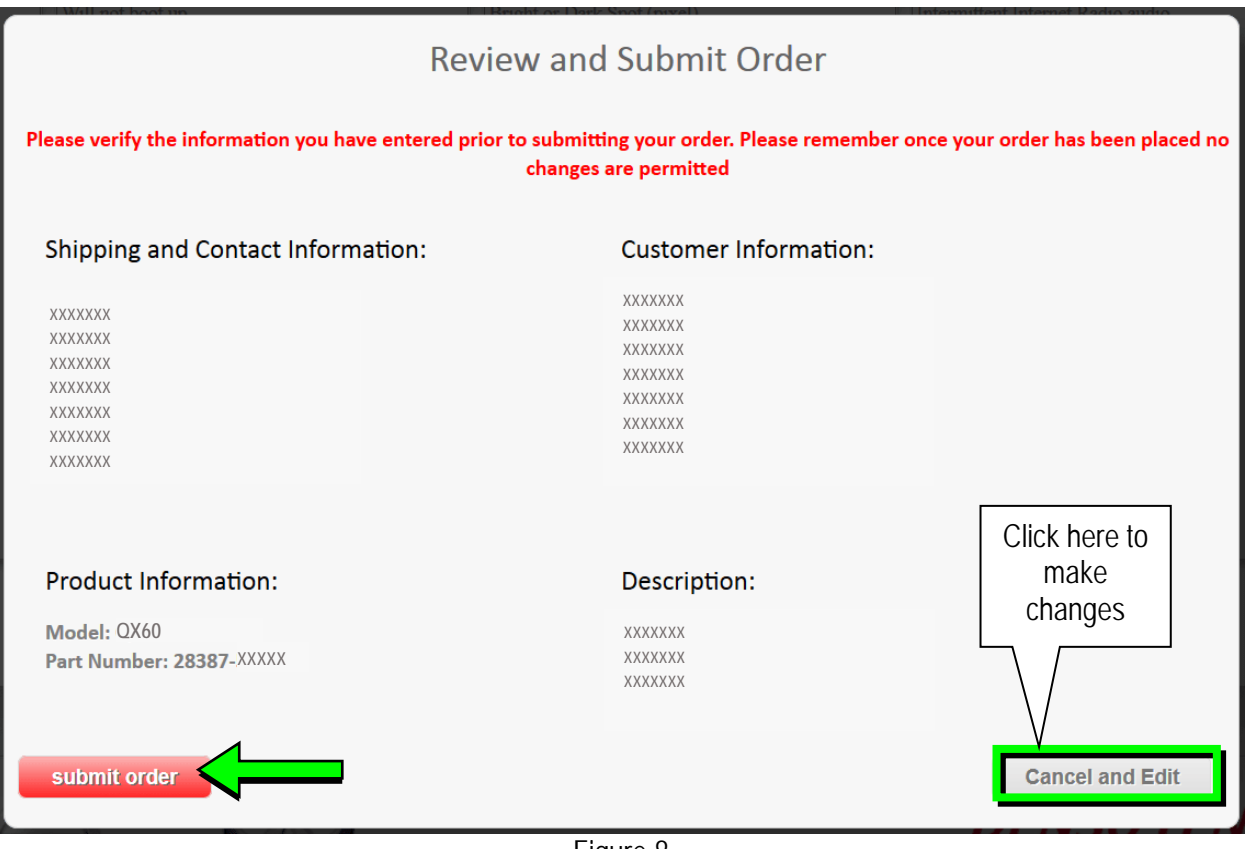

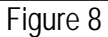

16. After **sumbit order** is selected, a confirmation page and number will display. If needed, select **View My Order**, **Submit a New Request**, or **Printer Friendly Page**.

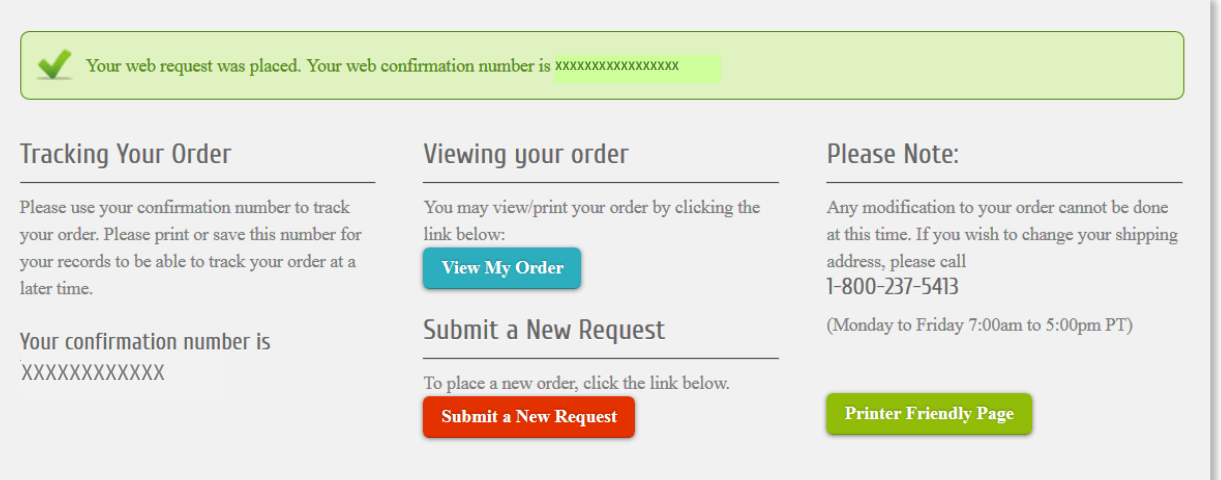

### **NOTE:**

 To view order status and shipping/tracking information at a later date, select **View Orders** on the Denso-Ten website and select the applicable order.

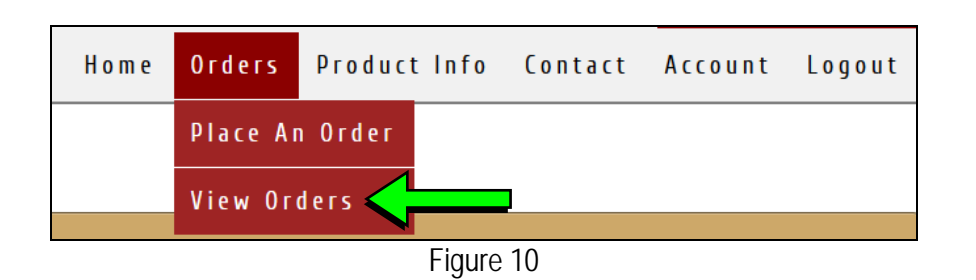

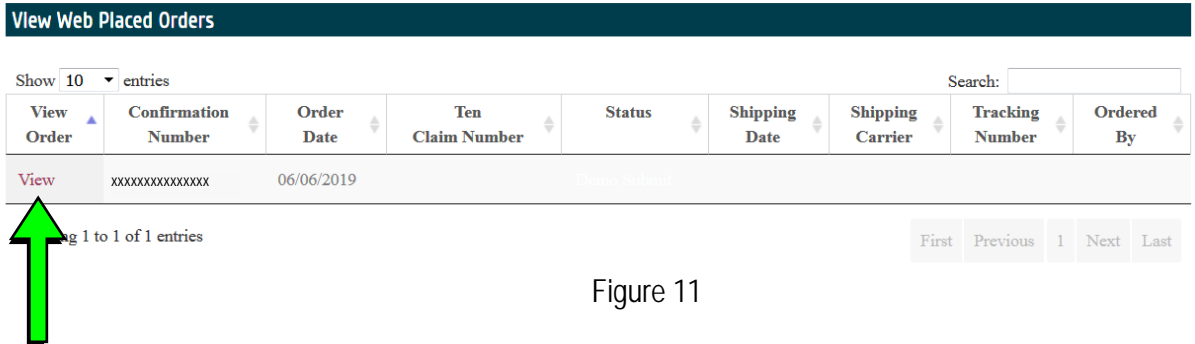

17. After the order is submitted, DENSO will email a confirmation to your parts department stating the order has been placed.

#### **PART 2: Record Multi AV Configuration Values of Original DCU / Replace DCU**

- <span id="page-9-0"></span>18. Prepare the vehicle:
	- Make sure the shift selector is in Park and the parking brake is set.
	- Connect a battery maintainer or smart charger set to reflash mode or a similar setting.
	- Connect the plus VI to the vehicle.
	- Launch C-III plus on the CONSULT PC.
	- Turn the ignition ON but **DO NOT** start the engine. Q50 Hybrid and QX60 Hybrid vehicles: Turn the ignition ON but **DO NOT** put in Ready Mode.
- 19. Select **Re/programming Configuration**.

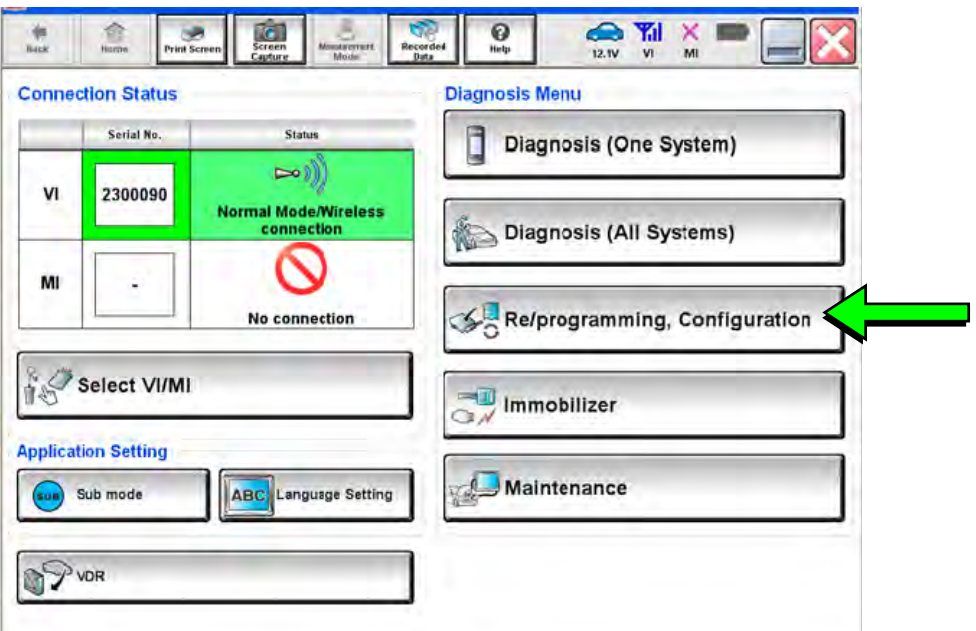

Figure 12

20. Read the Precautions.

When finished, click in the **Confirmed instructions** box to insert a check mark, and then select **Next**.

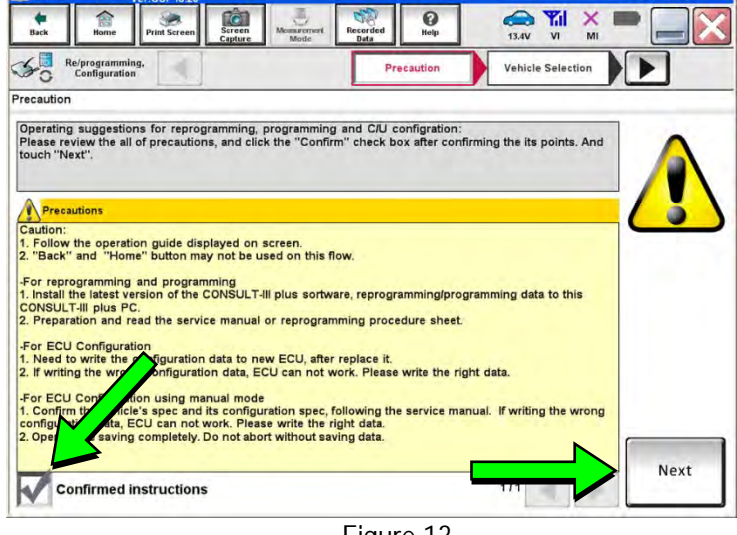

Figure 13

21. Select the **Manual Selection (Vehicle Name)** tab, and then select the **Vehicle Name** and **Model Year**.

**NOTE:** If the screen shown in [Figure 14](#page-10-0) does not display, proceed to step [26](#page-12-0).

22. Select **Select**.

- <span id="page-10-0"></span>23. Confirm the correct **Vehicle Name** and **Model Year** are displayed.
	- When finished, select **Confirm**.

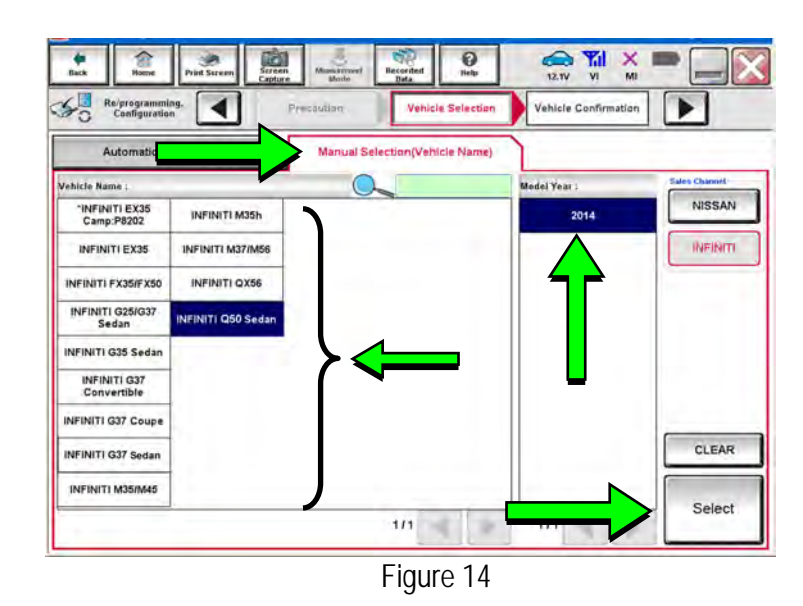

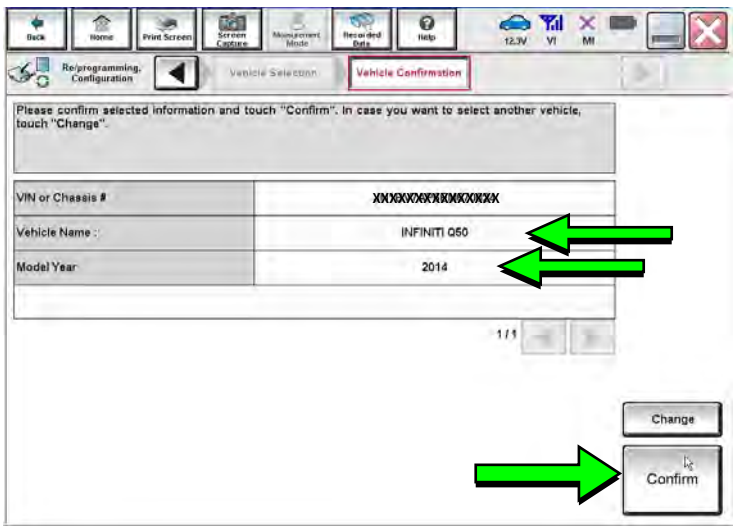

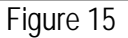

**Steps [24](#page-11-0) and [25](#page-11-1) below apply to 2017 QX30 vehicles ONLY. For all other vehicles, proceed to step [26](#page-12-0) on the next page.** 

<span id="page-11-0"></span>24. Select **USA/CANADA Dealers** in the drop down menu, and then select **OK**.

#### **NOTE:**

- The screen in [Figure 16](#page-11-2) will only appear during the first login on a CONSULT PC. Future logins with the same CONSULT PC will display the screen in [Figure 16](#page-11-2) only.
- <span id="page-11-2"></span>• If the screen shown in [Figure 16](#page-11-2) does not display, proceed to step [25](#page-11-1).

<span id="page-11-1"></span>25. Enter your NNAnet.com **Username** and **Password**, and then select **Submit**.

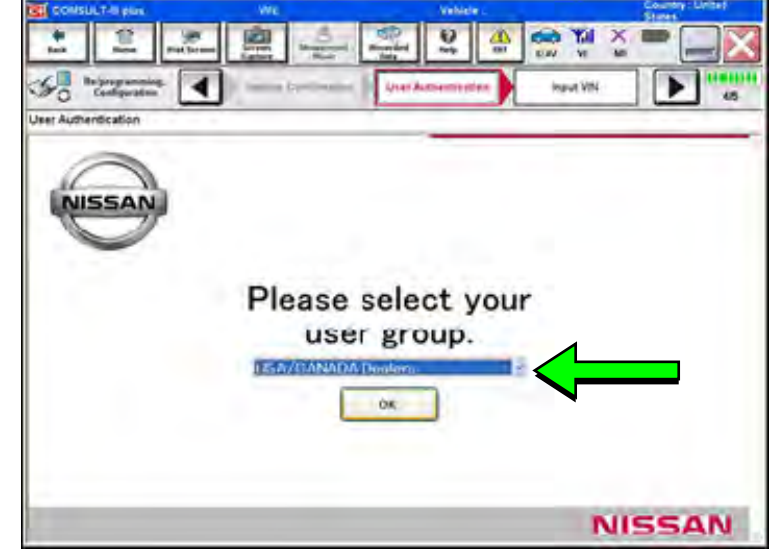

Figure 16

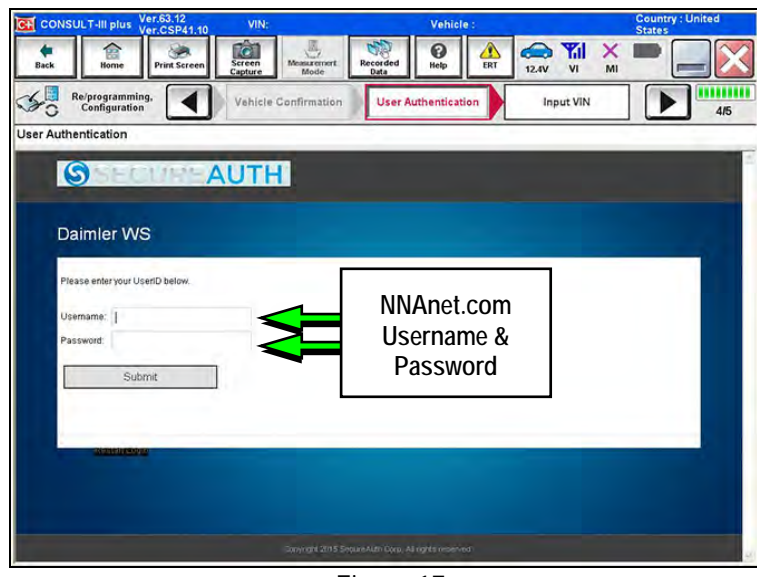

Figure 17

- <span id="page-12-0"></span>26. After System Call completes, confirm the correct Vehicle Identification Number (VIN) is displayed.
	- When finished, select **Confirm**.

**NOTE:** If the VIN displayed is incorrect, input the correct VIN. When finished, select **Confirm**.

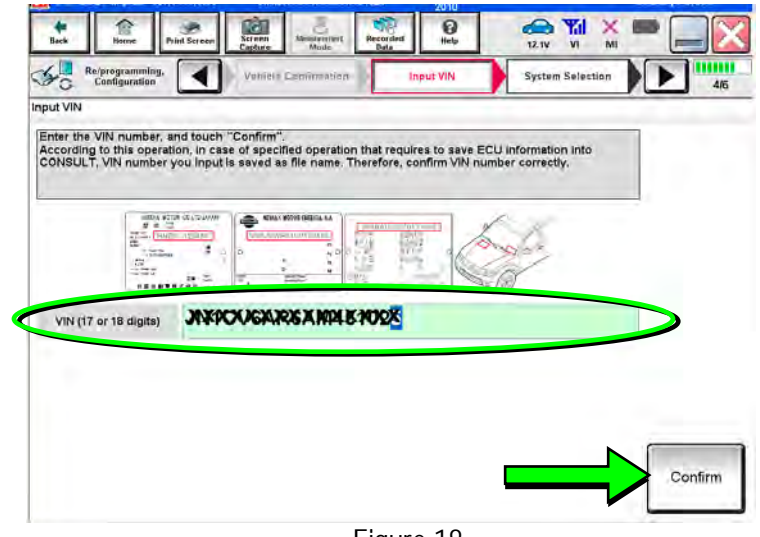

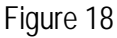

#### $^{\circ}$  $\bigoplus_{n=N}$ Ø × Diagnusis (Or<br>System) ð System Selectio NISSAN/INFINITI Renaul X-Badge ▼ Group **All systems** ENGINE TRANSMISSION **DIU** BAC AUTO SLIDE DOOR MULTI AV SUB METER **METER/M&A** EHS/PKB **CONVERTIBLE ROOF** PRECRASH SEATBELT HEAD LAMP LEVELIZER AUTO DRIVE POS. BCM MOTOR CONTROL EPS/DAST 3 ALL MODE AWD/4WD AIR BAG  $e-4WD$ **ICC/ADAS IPDM E/R** LASER/RADAR DIFF LOCK **HVAC AIR PRESSURE MONITOR** INTELLIGENT KEY 4WAS(MAIN)/RAS/HICAS 113 Þ Figure 19

28. Select **Before ECU Replacement**.

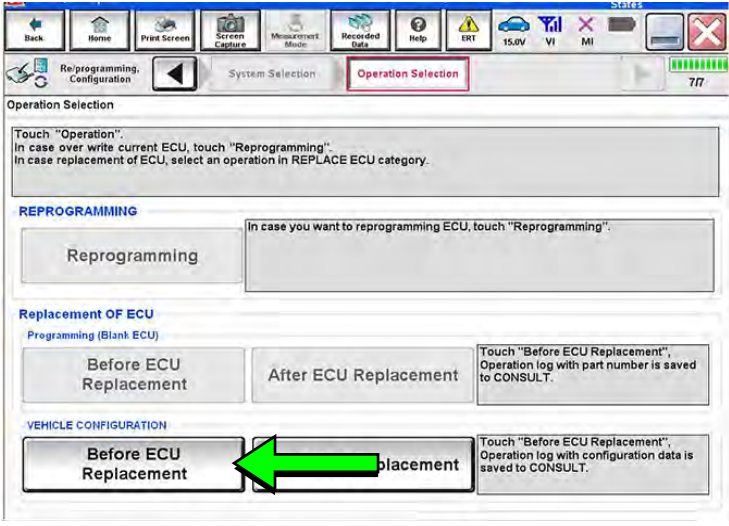

Figure 20

# 27. Select **MULTI AV**.

Use the scroll arrows if needed.

- <span id="page-13-0"></span>29. Confirm **Setting Value** (current configuration) and write it on the repair order.
	- The current configuration can also be printed with the **Print Screen** button or **Screen Capture** button.
	- Use the scroll arrows if more than one page of information is available.

**NOTE:** Configurable options will differ and your screen may look different.

30. Select **Save**.

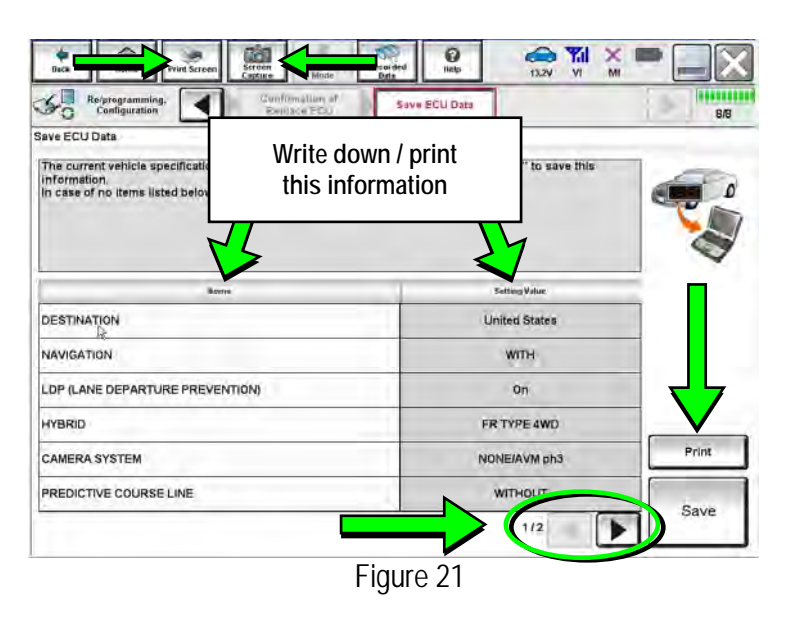

**NOTE:** If the configuration data cannot be saved, replace the DCU as instructed in the applicable Electronic Service Manual (ESM), and then proceed to page [16](#page-15-0), **PART 4: Manually Configure the Multi AV System (if needed)**.

 $\bigcirc$ 咖  $\mathbf{Q}$ **Yal** 滤 Ra/programming ◢ Save EGU Data ٠ Save ECU Dat Operation Log and Vehicle specification (Configuration data) have been saved to CONSULT. Touch "End<br>to back to Home Screen. And refer to Service Manual, and replace ECU. After replacement of ECU, touch "Configuration" on Home Screen to con File Label **xxxxxxxxxxxxxxxxxxxxxxxxxxxx**  Vehicle INFINITI Q50 System MULTI AV Type ID **xxxxxxxxxxxxxxx**  Saved Date **xxxxxxxxxxxxxxx** Figure 22

31. Select **End**.

- 32. Replace the DCU as instructed in the applicable ESM.
	- Refer to the ESM, section **DRIVER INFORMATION & MULTIMEDIA** > **AUDIO, VISUAL & NAVIGATION SYSTEM** > **INFINITI INTOUCH** > **REMOVAL AND INSTALLATION** > **DISPLAY CONTROL UNIT** > **Removal and Installation**.

#### **PART 3: Configure the Multi AV System**

- 33. Perform steps [18](#page-9-0)[-26](#page-12-0) again before proceeding to step [34.](#page-14-0)
- <span id="page-14-0"></span>34. When you get to the screen shown in [Figure 23,](#page-14-1) select **Confirm**.

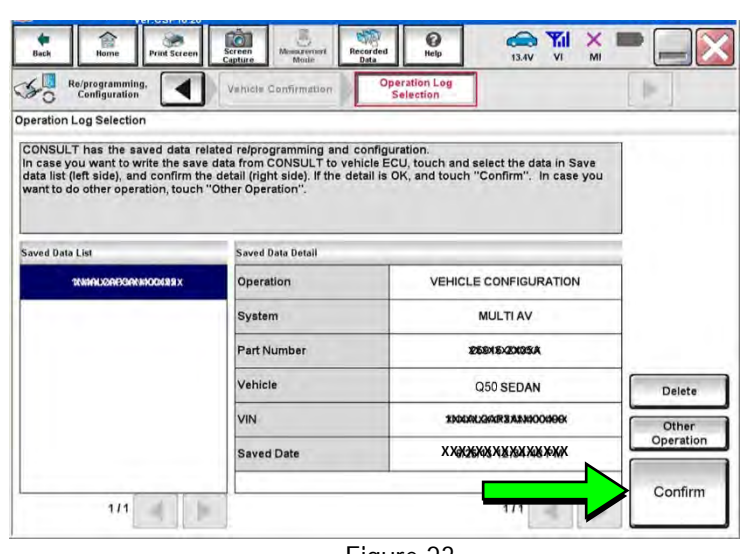

Figure 23

- <span id="page-14-1"></span>35. If the screen in [Figure 24](#page-14-2) appears, skip to page [19,](#page-18-0) step [46](#page-18-0).
- <span id="page-14-2"></span>36. If the screen in [Figure 24](#page-14-2) does not appear, go to step [37](#page-15-1).

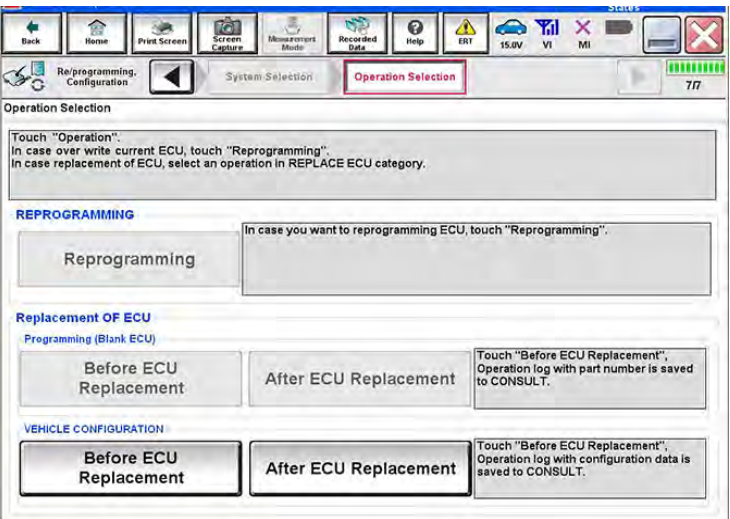

Figure 24

<span id="page-15-1"></span>37. Select **OK**.

#### **After performing Step [37](#page-15-1):**

- If an error message does not display, proceed to page [20,](#page-19-0) step [51.](#page-19-0)
- If an error message does display, proceed to **PART 4: Manually Configure the Multi AV System (if needed)**, below.

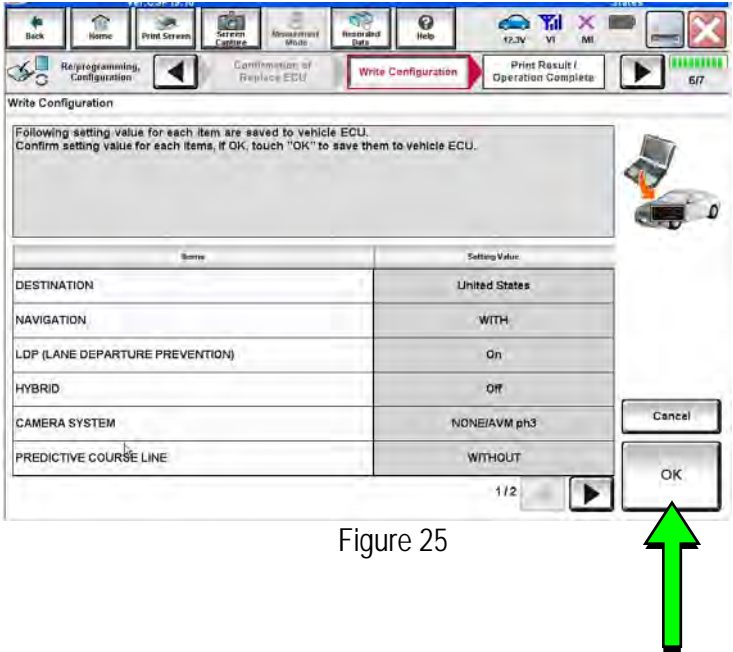

#### **PART 4: Manually Configure Multi AV System (if needed)**

**NOTE:** If the screen in [Figure 26](#page-15-2) is not displayed, click on the **Home** icon.

<span id="page-15-2"></span><span id="page-15-0"></span>38. Select **Re/programming Configuration**.

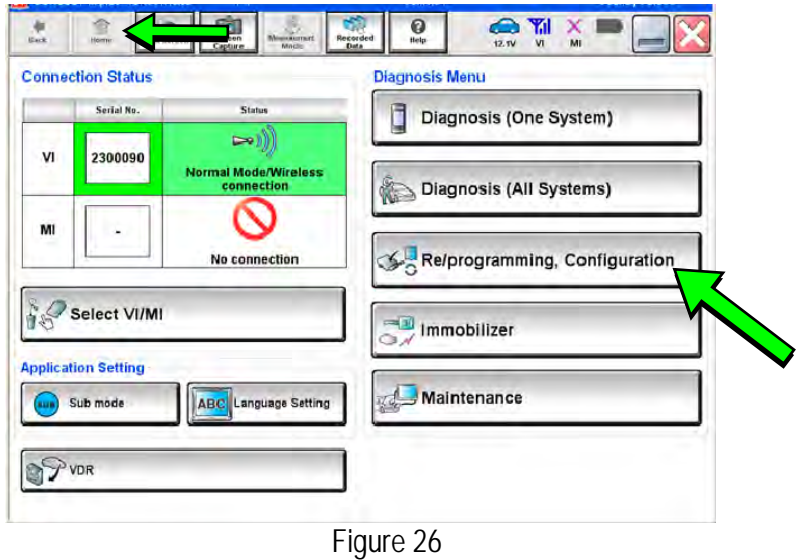

39. Read the **Precautions**.

When finished, click in the **Confirmed instructions** box to insert a check mark, and then select **Next**.

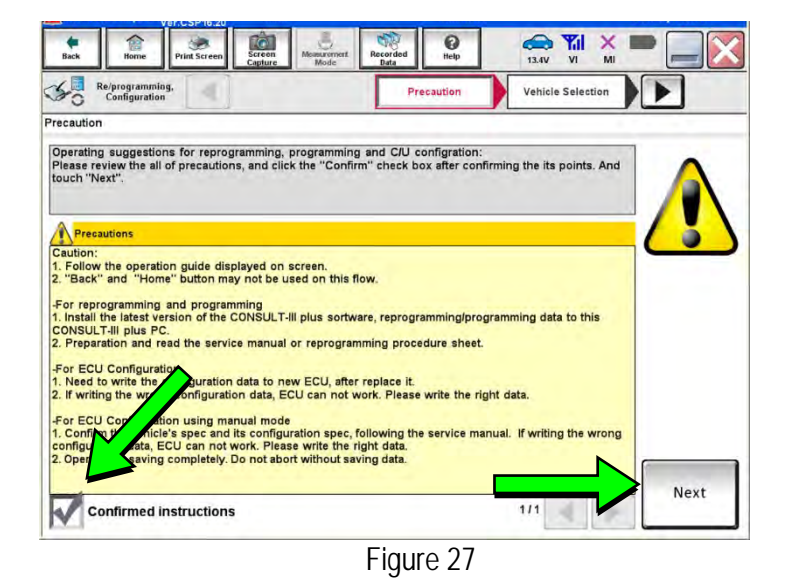

40. Select the **Manual Selection (Vehicle Name)** tab, and then select the **Vehicle Name** and **Model Year**.

**NOTE:** If the screen shown in [Figure 28](#page-16-0) does not display, proceed to the next page, step [44](#page-17-0).

41. Select **Select**.

<span id="page-16-0"></span>42. Confirm the correct **Vehicle Name** and **Model Year** are displayed.

When finished, select **Confirm**.

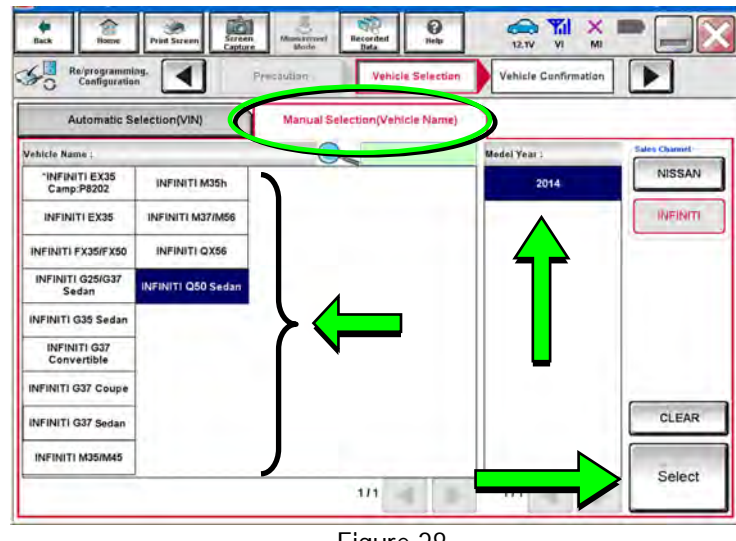

Figure 28

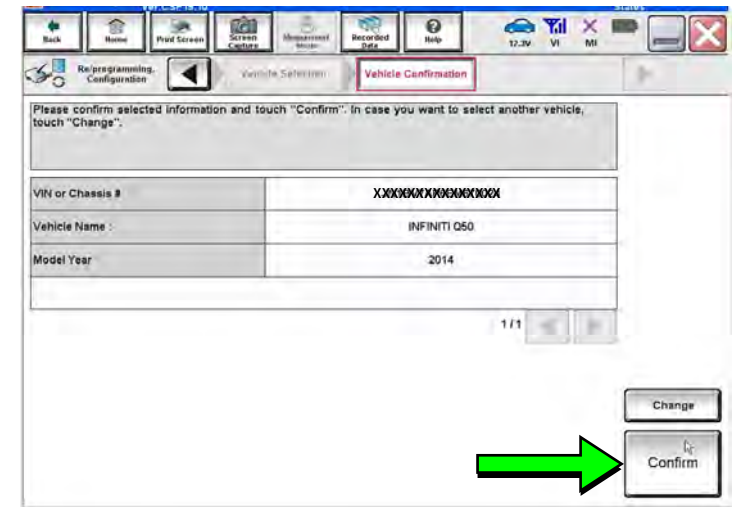

Figure 29

#### **Step [43](#page-17-1) below applies to 2017 QX30 vehicles ONLY. For all other vehicles, skip to step [44](#page-17-0).**

<span id="page-17-1"></span>43. Enter your NNAnet.com **Username** and **Password**, and then select **Submit**.

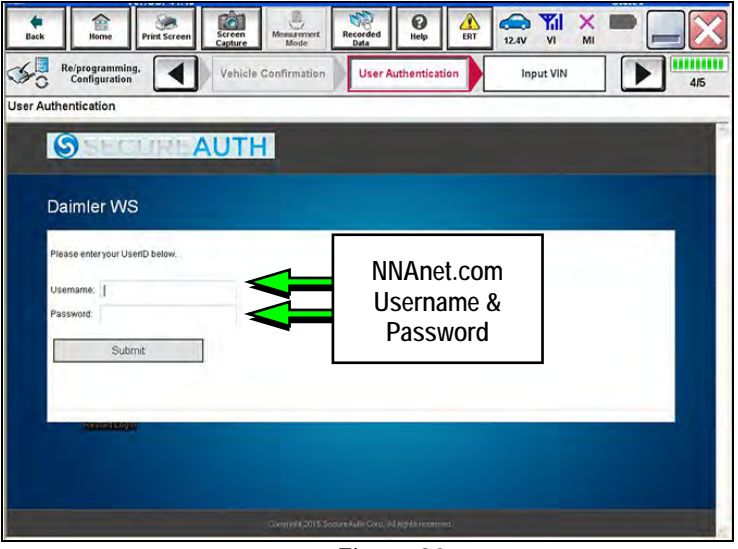

Figure 30

- **City**<br>Recorded  $\sum_{127V}$   $\frac{W_{11}}{V_{11}}$  $\mathbb{F}$  $\bullet$  $\frac{X}{M}$  $\blacktriangleleft$  $\mathcal{S}^{\mathbf{L}}_{\circlearrowleft}$ Re/programming.<br>Configuration **System Selection** Vehicle Ro **Input VIN** nput VIN Enter the VIN number, and touch "Confirm".<br>According to this operation, in case of specified operation that requires to save ECU information into<br>CONSULT, VIN number you input is saved as file name. Therefore, confirm VIN **COMPANY OF LIBRARY** MELLY MOTOR (MERCLEAN)  $\bullet$ **MYPOUGARSANNENORS** VIN (17 or 18 digits) Confirm Figure 31
	- $\bigoplus_{i\in\mathcal{V}}$ **Y**al **COL**  $\bigcirc$ 舍  $\frac{X}{M}$ 息 Diagnosis (One System Selection NISSAN/INFINITI Renault X-Badge ▼ Group All systems ENGINE TRANSMISSION BAC **DIU** AUTO SLIDE DOOR MULTI AV SUB METER **METER/M&A** EHS/PKB **CONVERTIBLE ROOF PRECRASH SEATBELT** BCM MOTOR CONTROL HEAD LAMP LEVELIZER AUTO DRIVE POS AIR BAG EPS/DAST 3  $e$ -4WD ALL MODE AWD/4WD CCIADAS **PDM E/R** LASER/RADAR DIFF LOCK AIR PRESSURE MONITOR INTELLIGENT KEY HVAC **4WAS(MAIN)/RAS/HICAS**  $13$

Figure 32

<span id="page-17-0"></span>44. Confirm the correct VIN is displayed.

When finished, select **Confirm**.

**NOTE:** If the VIN displayed is incorrect, input the correct VIN. When finished, select **Confirm**.

### 45. Select **MULTI AV**.

Use the scroll arrows if needed.

<span id="page-18-0"></span>46. Select **After ECU Replacement**.

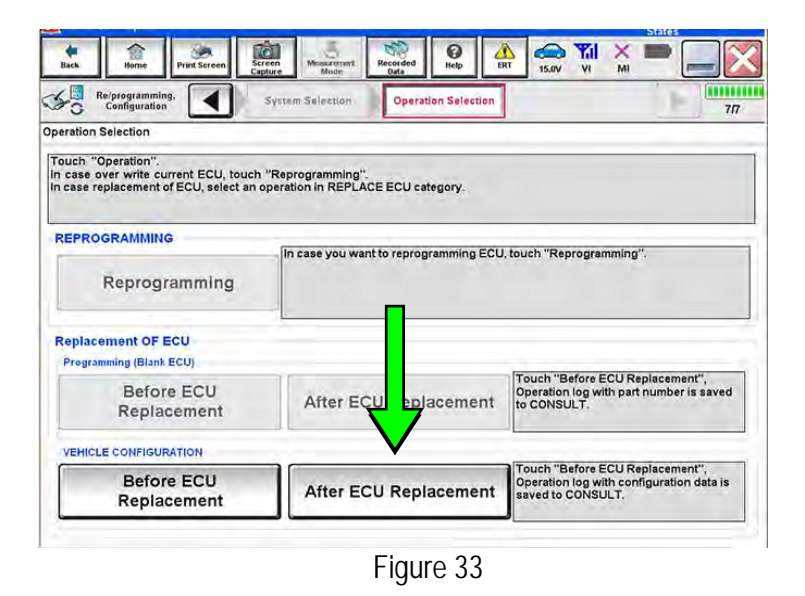

47. Select **Manual selection**.

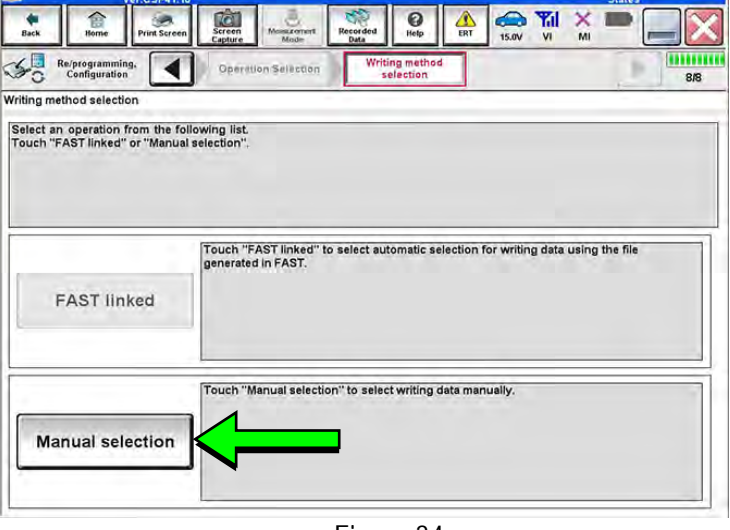

Figure 34

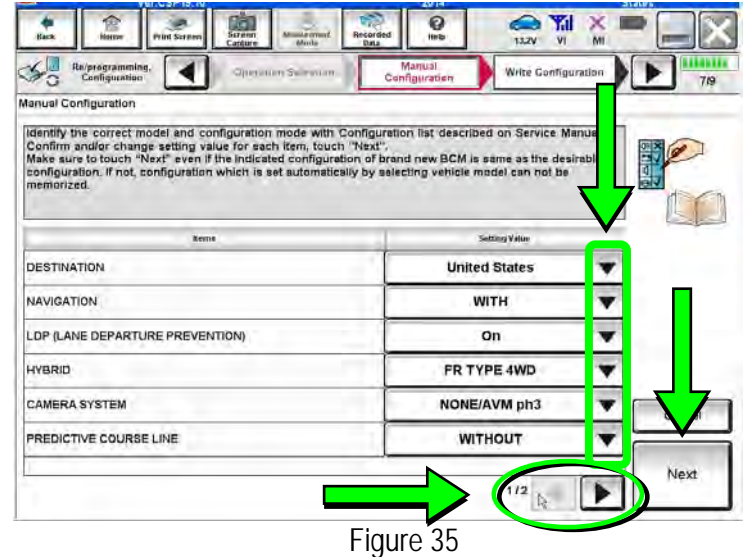

- 48. Use the drop down menus to select the configuration options that were printed or written down in step [29.](#page-13-0)
	- Use the scroll arrow if more than one page of information is available.

**NOTE:** Configurable options may differ and look different from [Figure 35](#page-18-1).

<span id="page-18-1"></span>49. Select **Next**.

50. Confirm the configuration settings displayed under **Setting Value** are correct, and then select **OK**.

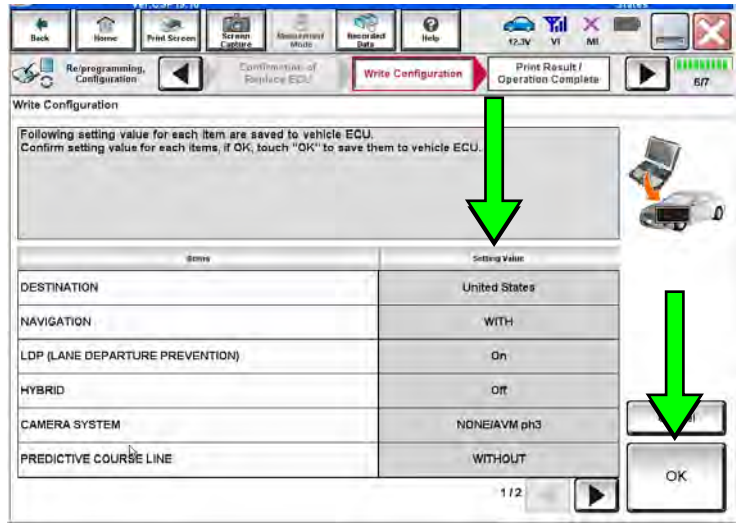

Figure 36

- <span id="page-19-0"></span>51. Turn the ignition OFF, start the engine or put in Ready Mode, and then wait for about 30 seconds.
- 52. Use C-III plus to erase any codes from the Multi AV system.
	- a. Select **Home** on the C-III plus screen.
	- b. Select **Diagnosis (One System)** > **Multi AV** > **Self Diagnosis Results**.
	- c. Erase any codes that may be present.

**Step [53](#page-20-0) below applies to 2014-2016 Q50/Q50 Hybrid and 2017 QX30 vehicles ONLY. For all other vehicles, proceed to step [54.](#page-20-1)** 

<span id="page-20-0"></span>53. Write down the **UNIT ID** number [\(Figure 37\)](#page-20-2) as follows:

**NOTE:** The **UNIT ID** number will be used in Part 5 of the procedure.

- a. Select the **ECU Identification** tab on the C-III plus screen.
- b. Write down the **UNIT ID** number.

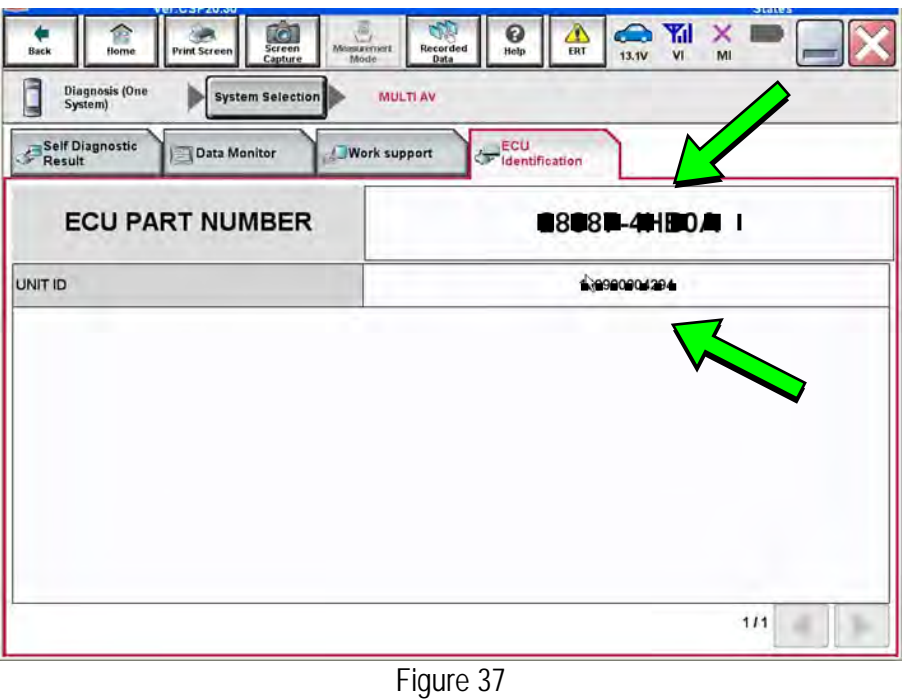

- <span id="page-20-2"></span><span id="page-20-1"></span>54. Close C-III plus and disconnect the plus VI from the vehicle.
- 55. Check that the operation of the DCU and, if equipped, RearView Monitor camera images (fixed guide lines and predictive course lines) are normal.
- 56. Disconnect the battery maintainer/smart charger from the 12V battery.

#### **PART 5: 2014-2016 Q50/Q50 Hybrid and 2017 QX30 Vehicles Only – Register Replacement DCU**

- <span id="page-21-0"></span>57. Register the replacement DCU by calling Infiniti Owner Services at **1-855-444-7244**. Listen to the prompts and select the option for the "**Infiniti Connection Specialist**."
	- During this call you will be asked for the Unit ID number (see step [53\)](#page-20-0) and the VIN.
	- Infiniti Owner Services hours of operation are:

Monday – Saturday: 8:00am to Midnight EST Closed Thanksgiving, Christmas, and New Years Day

**IMPORTANT: Step [57](#page-21-0) MUST be performed to register the replacement DCU**. If this step is not performed, the Infiniti InTouch Apps feature – if the vehicle has an active subscription – will not function. Perform this step even if the vehicle does not have an active Infiniti InTouch Apps subscription, as future enrollment will also be affected.

#### **PART 6: 2014 Q50/Q50 Hybrid Vehicles Only – Check Software Version / Confirm as Newest Version / Update as Needed**

**NOTE:** PART 6 does NOT apply to 2015-2017 model year vehicles.

Click  $\rightarrow$  HERE  $\leftarrow$  This will link you to the General Procedure for Infiniti InTouch Software Update.

### **AMENDMENT HISTORY**

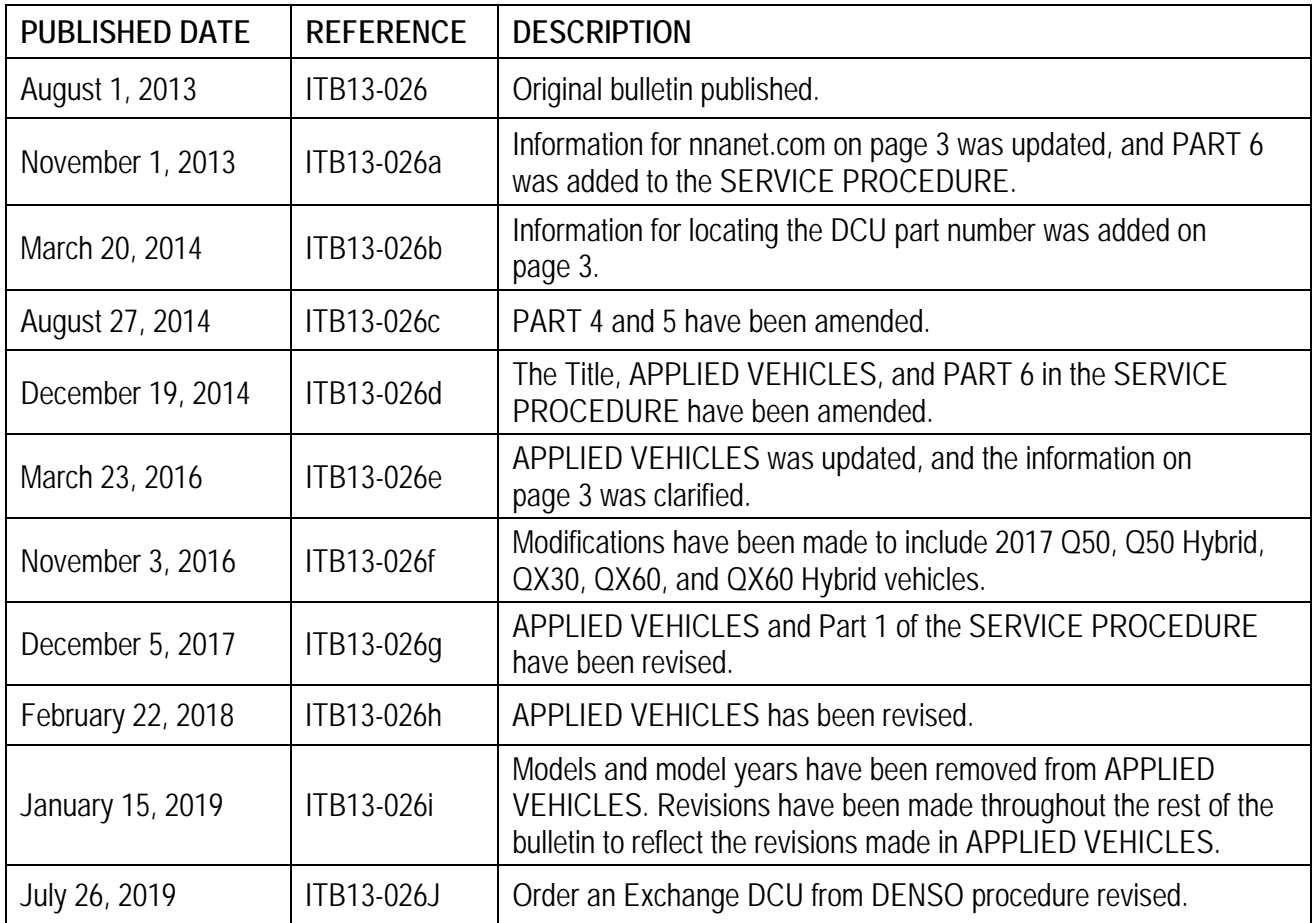